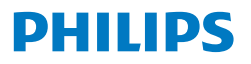

**Portable Monitor** 

**3000** Series

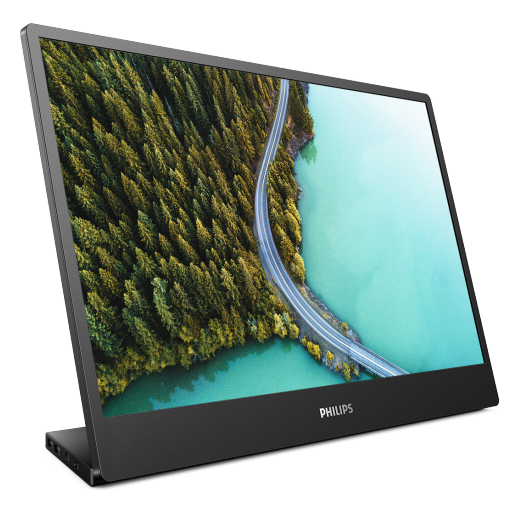

16B1P3302D

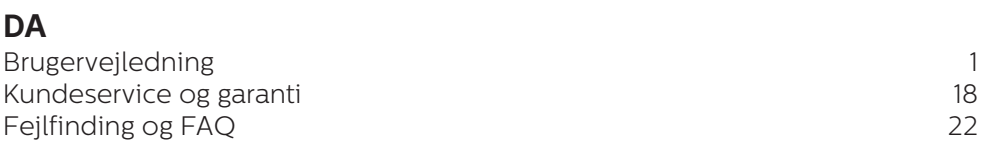

Register your product and get support at [www.philips.com/welcome](http://www.philips.com/welcome)

# Indholdsfortegnelse

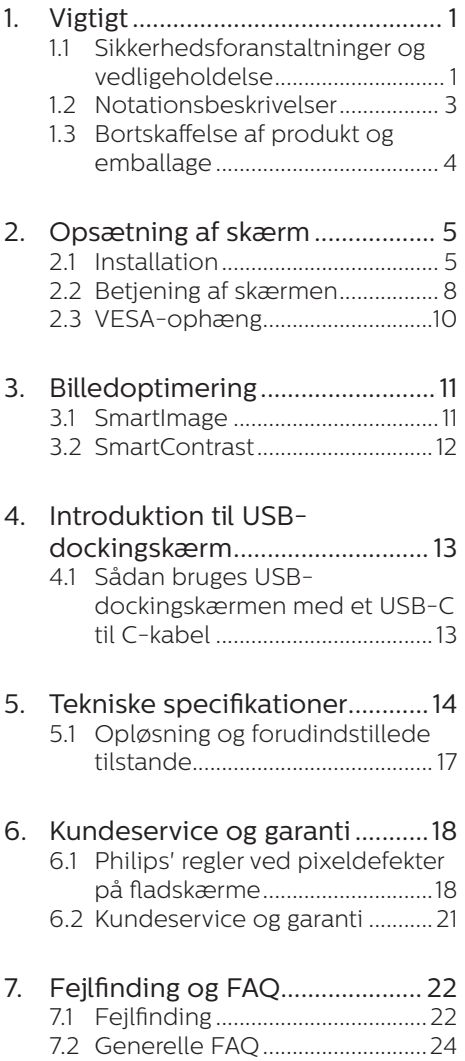

# <span id="page-2-1"></span><span id="page-2-0"></span>**1. Vigtigt**

Denne elektroniske brugervejledning er beregnet til alle, der bruger Philipsskærmen. Tag den tid du behøver for at læse vejledningen, inden du bruger skærmen. Den indeholder vigtige oplysninger om bemærkninger angående brugen af din skærm.

Philips garanti dækker under forudsætning af, at produktet behandles korrekt og anvendes til det tilsigtede formål i overensstemmelse med dens brugervejledning, og ved forevisning af den originale faktura eller kvittering med angivelse af købsdatoen, forhandlerens navn samt model og produktionsnummer for produktet.

# 1.1 Sikkerhedsforanstaltninger og vedligeholdelse

# **A** Advarsler

Anvendelse af betjeningselementer, justeringer eller fremgangsmåder, der ikke er beskrevet i denne dokumentation, kan resultere i elektrisk stød, elektriske ulykker og/eller mekaniske ulykker.

Læs og følg disse vejledninger, når du tilslutter og anvender din computerskærm.

## Betjening

- Hold skærmen væk fra direkte sollys meget kraftige lyskilder såvel som andre varmekilder. Længerevarende udsættelse for denne slags forhold kan medføre misfarvning og beskadigelse af skærmen.
- • Hold skærmen væk fra olie. Olie kan beskadige skærmens plastikkabinet og annullere garantien.
- Fiern alt, der kan risikere at falde i ventilationsåbningerne eller

forhindre korrekt afkøling af skærmens' elektronik.

- Bloker ikke ventilationsåbningerne på kabinettet.
- Under placering af skærmen skal du sikre dig, at det er let at komme til strømstikket og stikkontakten.
- Hvis der slukkes for skærmen ved at fjerne strømkablet eller jævnstrømsledningen, skal du vente 6 sekunder, før du sætter strømkablet eller jævnstrømsledningen til igen for at opnå normal betjening.
- Brug altid et godkendt strømkabel. der er leveret af Philips. Hvis du mangler dit strømkabel, skal du kontakte dit lokale servicecenter. (Se venligst kontaktoplysningerne for vores servicering under Vigtige oplysninger i vejledningen.)
- Enheden skal bruges med den angivne strømforsyning. Sørg for kun at bruge skærmen med den angivne strømforsyning. Brug af en forkert spænding vil føre til funktionsfejl, og kan forårsage brand eller elektrisk stød.
- Beskyt kablet. Undgå, at trække i eller bøje strømkablet og signalkablet. Placer ikke skærmen eller andre tunge genstande på kablerne. Hvis kablerne beskadiges, kan det føre til brand eller elektrisk stød.
- Udsæt ikke skærmen for kraftige vibrationer eller stød under anvendelse.
- For at undgå potentielle skader. for eksempel at panelet skræller af rammen, skal du sikre dig, at skærmen ikke vipper mere end -5 grader nedad. Hvis den maksimale vinkel nedad på -5 graders overskrides, dækkes skader på skærmen ikke af garantien.
- Slå ikke på skærmen, og undgå at tabe den under brug eller transport.
- Overdreven brug af skærmen kan give ubehag for øjnene. Det er bedre at tage korte, men hyppige pauser fra din arbejdsstation end længere og sjældnere pauser. Fx 5-10 minutters pause efter 50-60-minutters kontinuerlig brug af skærmen er sandsynligvis bedre end en 15 minutters pause hver anden time. Prøv at undgå at knibe øjnene til, når du bruger skærmen i længere tid ad gangen:
	- • Kig på noget i varierende afstande efter længere tids fokus på skærmen.
	- • Blink bevidst ofte, mens du arbejder.
	- $\cdot$  Luk og rul forsigtigt med øjnene for at slappe af.
	- • Justér din skærm til en passende højde og vinkel, alt efter din højde.
	- • Justér lysstyrke og kontrast til et passende niveau.
	- Justér omgivelsernes belysning, så de svarer nogenlunde til skærmens lysstyrke, og undgå lysstofrør samt overflader, der reflekterer meget lys.
	- • Gå til lægen, hvis du fortsat har problemer.

### Vedligeholdelse

- Som en beskyttelse af skærmen skal du undgå at trykke kraftigt på LCD skærmen. Når du flytter din skærm, så tag fat om rammen for at løfte den. Løft ikke skærmen ved at sætte din hånd eller fingre på LCD skærmen.
- Oliebaserede rengøringsmidler kan beskadige plastikdelene og annullere garantien.
- Tag stikket ud fra skærmen, hvis du ikke skal bruge den i en længere periode.
- Tag stikket ud at kontakten til skærmen, hvis du skal rengøre den med en let fugtet klud. Skærmen kan tørres af med en tør klud, når der er slukket for strømmen. Under alle omstændigheder, må der ikke bruges organiske opløsningsmidler til rengøring af din skærm.
- For at undgå risiko for elektrisk stød eller permanent beskadigelse af anlægget, må du ikke udsætte skærmen for støv, regn, vand eller miljøer med høj fugtighed.
- Hvis din skæm bliver våd, skal den tørres af med en tør klud så hurtigt som muligt.
- Hvis der kommer fremmed substans eller vand ind i skærmen, så sluk straks for strømmen og tag stikker ud. Fjern derefter den fremmede substans eller vandet, og send skærmen til servicecenteret.
- Skærmen må ikke bruges eller opbevares på steder, hvor den udsættes for varme, direkte sollys eller ekstrem kulde.
- For at opretholde den bedste ydelse af din skærm og for langvarig brug, bedes du bruge skærmen et sted, der er indenfor følgende temperatur- og fugtighedsområde.
	- • Temperatur: 0-40°C 32-104°F
	- • Fugtighed: 20-80 % RH

#### Vigtige oplysninger vedrørende fastbrændinger/spøgelsesbilleder på skærmen

Sørg altid for at aktivere en pauseskærm, der bevæger sig, når skærmen efterlades uden at blive anvendt. Du skal altid bruge en pauseskærm eller et andet program, der opdaterer skærmen

<span id="page-4-0"></span>regelmæssigt, hvis skærmen viser statisk materiale i længere perioder. Uafbrudt visning af stille eller statiske billeder over en længere periode kan forårsage, at billedet "fastbrænding" på skærmen, dvs. de såkaldte "efterbilleder" eller "spøgelsesbilleder" på din skærm.

• "Fastbrænding", "efterbilledet" og "spøgelsesbilledet" er velkendte fænomener inden for LCD teknologien. I de fleste tilfælde vil "fastbrænding" eller "efterbilledet" eller "spøgelsesbilledet" forsvinde gradvist, efter skærmen er blevet slukket.

### **Advarsel**

Hvis der ikke bruges en pauseskærm eller et program, der opdaterer skærmen periodisk, kan der opstå alvorlige tilfælde af "fastbrænding" eller "efterbilledet" eller "spøgelsesbilledet", som ikke forsvinder, og som heller ikke kan repareres. Ovennævnte skader er ikke dækket af garantien.

#### Service

- Kabinettet må kun åbnes af kvalificeret servicepersonale.
- • Hvis der er behov for et dokument til reparation eller integration, så kontakt dit lokale servicecenter. (Se venligst kontaktoplysningerne for vores servicering under Vigtige oplysninger i vejledningen.)
- For oplysninger om transport, se "Tekniske specifikationer".
- Efterlad ikke din skærm i en bil/ bagagerum under direkte sollys.

### Bemærk

Kontakt en servicetekniker, hvis skærmen ikke fungerer korrekt, eller hvis du er usikker på, hvad du skal gøre, når betjeningsinstruktionerne, der er givet i denne manual, er fulgt.

# 1.2 Notationsbeskrivelser

Følgende underafsnit beskriver de notationsmæssige konventioner, der benyttes i dette dokument.

### Bemærkninger, forholdssregler og advarsler

I hele denne vejledning kan tekstafsnit være ledsaget af et ikon, og stå med fed eller kursiv skrift. Disse afsnit indeholder bemærkninger og punkter, hvor der skal udvises forsigtighed, eller advarsler. De anvendes som følger:

# **B** Bemærk

Dette ikon angiver vigtige oplysninger og tips, hvormed du kan gøre bedre brug af computersystemet.

### **A** Forsigtig

Dette ikon angiver oplysninger om, hvordan du undgår risiko for skader på hardwaren eller tab af data.

### **Advarsel**

Dette ikon angiver risiko for personskader, og hvordan dette undgås.

Visse advarsler kan optræde i andre formater og er eventuelt ikke ledsaget af et ikon. I sådanne tilfælde er den givne udformning af advarslen lovmæssigt obligatorisk.

# <span id="page-5-0"></span>1.3 Bortskaffelse af produkt og emballage

Elskrot WEEE (Waste Electrical and Electronic Equipment)

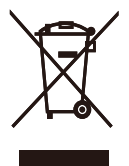

This marking on the product or on its packaging illustrates that, under European Directive 2012/19/EU governing used electrical and electronic appliances, this product may not be disposed of with normal household waste. You are responsible for disposal of this equipment through a designated waste electrical and electronic equipment collection. To determine the locations for dropping off such waste electrical and electronic, contact your local government office, the waste disposal organization that serves your household or the store at which you purchased the product.

Your new monitor contains materials that can be recycled and reused. Specialized companies can recycle your product to increase the amount of reusable materials and to minimize the amount to be disposed of.

All redundant packing material has been omitted. We have done our utmost to make the packaging easily separable into mono materials.

Please find out about the local regulations on how to dispose of your old monitor and packing from your sales representative.

### Taking back/Recycling Information for Customers

Philips establishes technically and economically viable objectives to optimize the environmental performance of the organization's product, service and activities.

From the planning, design and production stages, Philips emphasizes the important of making products that can easily be recycled. At Philips, end-of-life management primarily entails participation in national takeback initiatives and recycling programs whenever possible, preferably in cooperation with competitors, which recycle all materials (products and related packaging material) in accordance with all Environmental Laws and taking back program with the contractor company.

Your display is manufactured with high quality materials and components which can be recycled and reused.

To learn more about our recycling program please visit:

[http://www.philips.com/a-w/about/](http://www.philips.com/a-w/about/sustainability.html) [sustainability.html](http://www.philips.com/a-w/about/sustainability.html)

# <span id="page-6-0"></span>**2. Opsætning af skærm**

# 21 Installation

# **1** Pakkens indhold

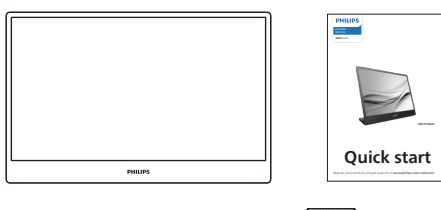

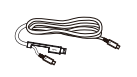

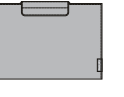

\*USB C-C/A

\*Protective case

- \* Forskellig alt efter region
- **2** Monter fod

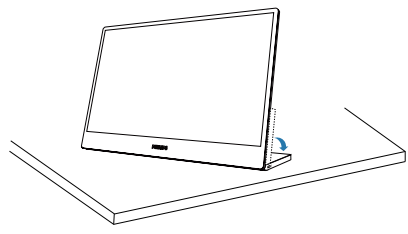

# **Advarsel**

Læg skærmen på en blød overflade, med forsiden nedad. Undgå, at ridse eller beskadige skærmen.

**3** Tilslutning til din computer

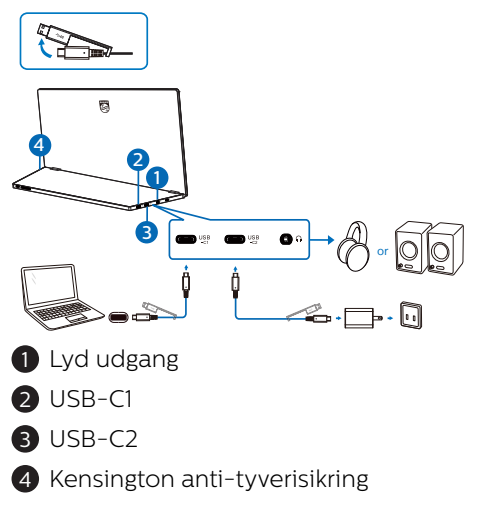

## Tilslutning til pc

- 1. Slut skærmens USB-C-kabel til videostikket bag på computeren.
- 2. Tænd for computeren og skærmen. Hvis skærmen viser et billede, er installationen gennemført.

# **4** Strømforsyning

Denne skærm får strøm via USB-porten. Denne skærm kan tændes via fire forskellige forbinder.

1. Strømforsyn skærmen fra en bærbar computer

Forbind den bærbare computer med et USB Type C-kabel. (Elektronisk mærket kabel, strømværdi: 5 A)

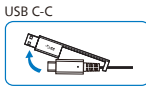

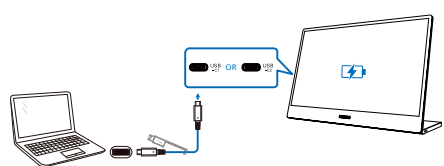

### Bemærk

- **Den bærbare computer skal** understøtte videosignalet, og den skal have kunne strømforsyne mindst 15 W (5 V/3 A).
- Hvis den bærbare computer ikke forsyner nok strøm, anbefales det at strømforsyne skærmen med 15 W (5 V/3 A). Ellers skrues skærmens lysstyrken ned, og skærmens lysstyrke kan ikke skrues helt op.

2. Strømforsyn den bærbare computer med op til 65 W

Slut strømforsyningsadapteren (PD) til en af USB C-portene, og slut derefter din bærbare computer til den anden USB C-port.

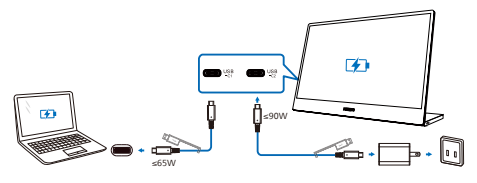

### **B** Bemærk

- Denne model kan kun bruges PD-adapteren. Hvis strømforsyningsadapteren (PD) kan strømforsyne op til 90 W, kan skærmen strømforsyne den bærbare computer med op til 65 W.
- • PD-adapteren følger ikke med. Den skal købes separat.

### 3. Strømforsyn skærmen og enhederne fra den bærbare computer

Slut den bærbare computer til en af USB C-portene, og slut derefter din enhed til den anden USB C-port. Skærmen kan strømforsyne din enhed med op til 5 W, når den bærbare computer kan strømforsyne skærmen med op til 15 W.

USB C-porte på skærmen kan skiftes til, at være enten upstream- eller downstreamporte. Hvis du skal tilslutte en downstream-enhed, skal du åbne skærmmenuen (OSD), hvor du skal skifte USB C-porten fra upstream til downstream.

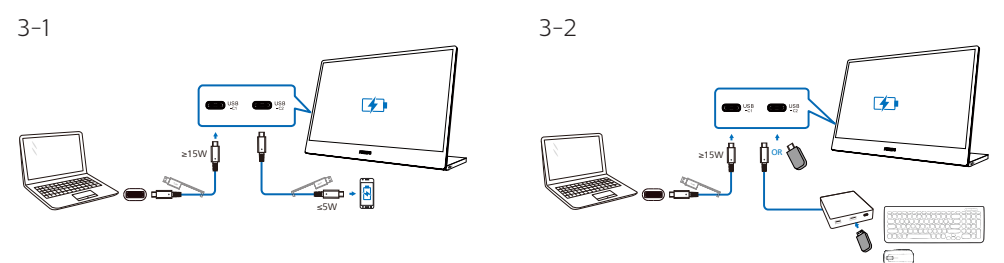

### Bemærk

- Der skiftes ikke automatisk fra upstream til downstream.
- • Hvis USB C-kablet og strømstikket afbrydes, nulstilles skærmmenuen, hvilket betyder at du skal konfigurere indstillingerne i skærmmenuen.
- USB A-porten på USB-C-switchhubben, der er vist på billede 3-2, er kun kompatibel med USB 2.0.

# <span id="page-9-0"></span>2.2 Betjening af skærmen

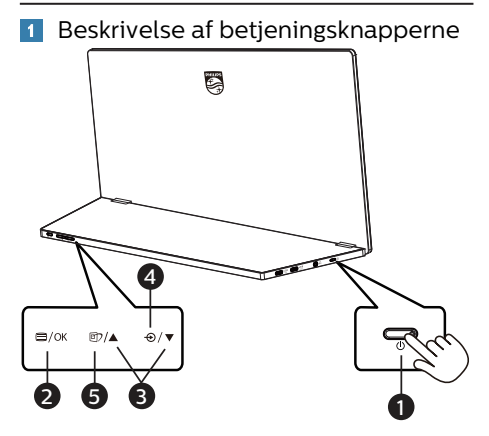

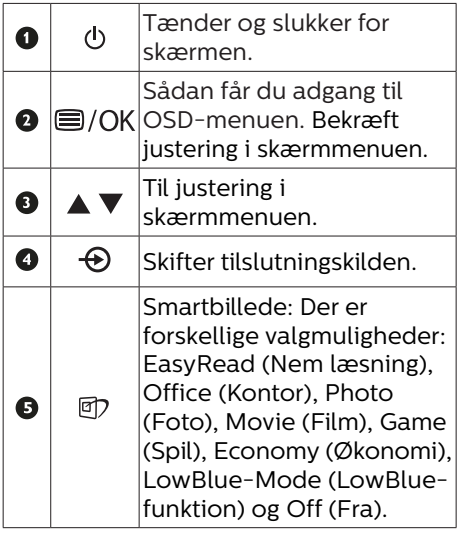

## 2 Beskrivelse af OSD-skærm

## Hvad er OSD (On-Screen Display)?

Visning på skærmen On-Screen Display (OSD) er en funktion på alle Philips LCD-skærme. Den sætter en slutbruger i stand til at justere skærmindstillingerne, eller vælge skærmens funktioner direkte via et instruktionsvindue på skærmen. Et brugervenligt skærmvisningsinterface vises som nedenfor:

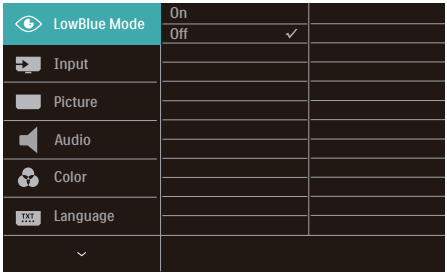

### Grundlæggende og enkle anvisninger til kontrolknapperne

I skærmmenuen ovenfor, kan du bruge **▼▲** knapperne på skærmfoden til, at flytte markøren. Tryk på OK-knappen for, at bekræfte dit valg eller ændring.

### OSD-menuen

Nedenfor er en samlet oversigt over OSD-strukturen. Du kan bruge denne som reference, når du på et senere tidspunkt ønsker at omgå de forskellige justeringer.

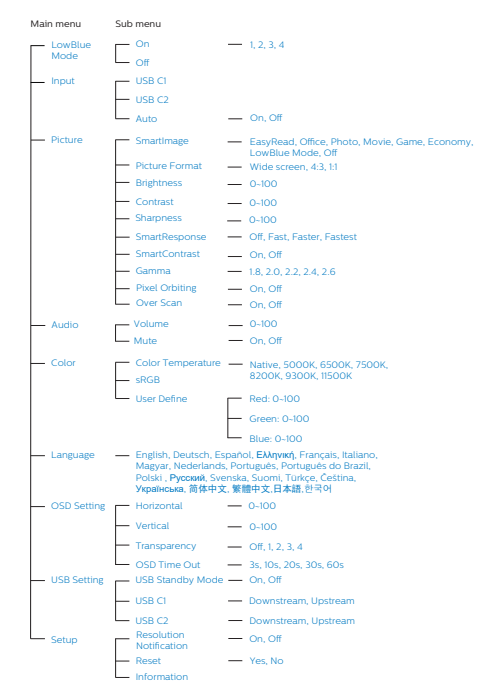

## Meddelelse om opløsning

Denne skærm er designet til optimal ydeevne i sin oprindelige opløsning, dvs. 1920 x 1080. Når skærmen tændes med en anden opløsning, vises en advarsel på skærmen: Brug 1920 x 1080 for at opnå de bedste resultater.

Visning af standardopløsningsadvarslen kan slås fra i OSD-menuen.

### **4** Firmware

Firmwareopdateringen via OTA (over-the-air) sker via SmartControlsoftwaren, som kan downloades på Philips' hjemmeside. Hvad gør SmartControl? Det er en ekstra software, som bruges til at styre billedet, lyden og andre grafikindstillinger på skærmen.

I afsnittet "Opsætning" kan du se din aktuelle firmwareversion, og om det er nødvendigt at opgradere firmwaren eller ej. Derudover skal du huske på, at firmwareopgraderingerne skal gøres via softwaren SmartControl. Enheden skal være forbundet til et netværk, når du opdaterer firmwaren via SmartControl OTA (over-the-air).

### **5** Fysisk funktion

### Vipning

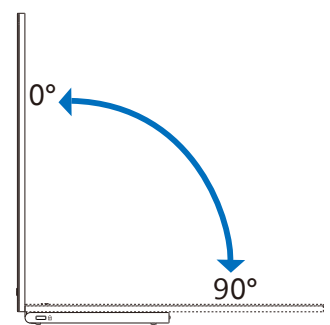

### Drejetap

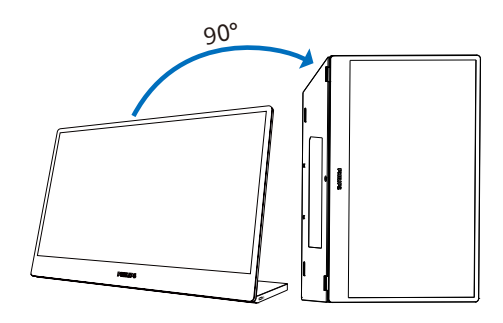

# Bemærk

Skærmen kan bruges på portrætfunktionen ved, at sætte den på dens højre side, så du får adgang til betjeningsknapperne og portene. Vælg udvidet tilstand på indstillingen af din bærbare computer/PC, når du bruger portrættilstand for første gang på skærmen.

# <span id="page-11-0"></span>2.3 VESA-ophæng

Denne skærm er beregnet til brug med et VESA-kompatibelt ophæng på 75mm. VESA monteringsskrue M4 (VESA monteringsdybde 7,0 mm). Kontakt altid producenten vedrørende montering af vægophænget.

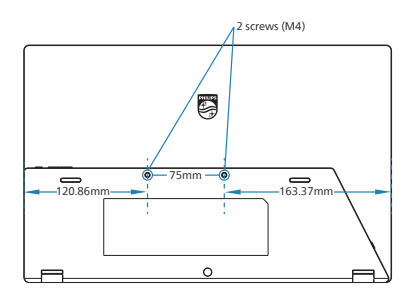

\* Bemærk, at VESA-monteringen ikke er i midten, hvis du bruger VESA, bedes du henvise til ovenstående dimensionering.

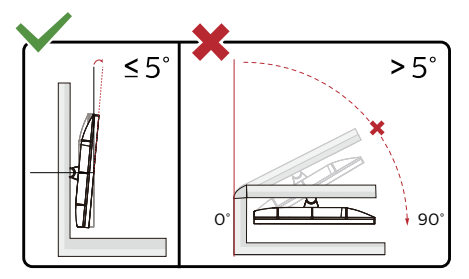

\* Skærmdesignet kan være anderledes end det på billedet.

## **Advarsel**

- For at undgå potentielle skærmskader, or eksempel at panelet skræller af, skal du sikre dig, at skærmen ikke vipper mere end -5 grader nedad.
- Tryk ikke på skærmen, når den vinkels justeres. Tag kun fat i kanten.

# <span id="page-12-0"></span>**3. Billedoptimering**

# 3.1 SmartImage

# **H** Hvad er dette?

SmartImage er forudindstillede indstillinger, der optimerer skærmen i henhold til indholdet, og som indstiller den dynamiske lysstyrke, kontrast, farve og skarphed i realtid. Uanset om du arbejder med tekstprogrammer, ser billeder eller ser video, så giver Philips SmartImage den optimale skærmydelse.

# 2 Hvorfor behøver jeg det?

Du ønsker en skærm, som giver det bedste billede for alle typer indhold. For at øge skærm-oplevelsen, indstiller SmartImage-softwaret dynamisk lysstyrke, kontrast, farve og skarphed i realtid.

# **B** Hvordan virker det?

SmartImage er en eksklusiv, førende Philips-teknologi, som analyserer indholdet på skærmen. Ud fra det valgte scenarie forbedrer SmartImage dynamiske billeders og videoers kontrast, farvemæthed og skarphed for at forbedre det viste billede - alt i realtid og blot med et tryk på en knap.

## 4 Hvordan aktiveres SmartImage?

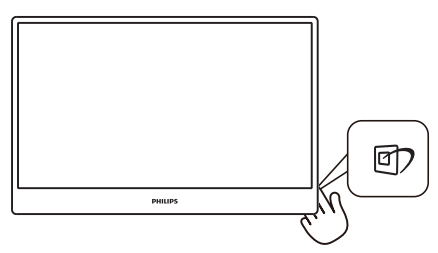

1. Tryk på  $\overline{\mathbb{D}}$  for at starte SmartImage på skærmen.

- 2. Fortsæt med at trykke på  $\nabla$  for at skifte mellem EasyRead (Nem læsning), Office (Kontor), Photo (Foto), Movie (Film), Game (Spil), Economy (Økonomi), LowBlue-Mode (LowBlue-funktion) og Off (Fra).
- 3. SmartImage ses på skærmen i 3 sekunder, men du kan også trykke på "OK" for at bekræfte.

Der er forskellige valgmuligheder: EasyRead (Nem læsning), Office (Kontor), Photo (Foto), Movie (Film), Game (Spil), Economy (Økonomi), LowBlue-Mode (LowBlue-funktion) og Off (Fra).

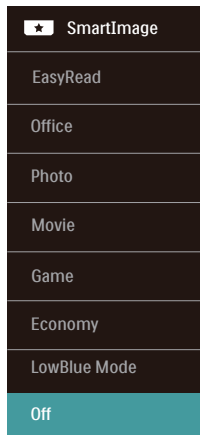

- **• EasyRead (Nem læsning):** Hjælper med at forbedre læsning af tekst, baseret på programmer som PDF e-bøger. Ved brug af en speciel algoritme, der øger kontrasten og kantskarpheden i tekstindholdet, optimeres skærmen til stress-fri læsning ved at justere lysstyrken, kontrasten og farvetemperaturen på skærmen.
- **Office (Kontor):** Forbedrer teksten og dæmper lysstyrken for, at øge læsbarheden og nedsætte anstrengelsen af øjnene. Denne

<span id="page-13-0"></span>funktion øger læsbarheden og produktiviteten, når der arbejdes med regneark, PDF filer, skannede artikler og andre generelle kontorprogrammer.

- **• Photo (Foto):** Denne funktion kombinerer farvemætheden, den dynamiske kontrast og skarphed for at vise billeder og lignende klart og i levende farver - alt uden synlige fejl på det skannet billede og blegnede farver.
- **Movie (Film):** Viser hver detalje i videoernes mørkere områder med øget luminans, dyb farvemæthed, dynamisk kontrast og ekstra skarphed, og uden farveudvaskning i de lysere områder hvilket giver dynamiske, naturlige værdier med henblik på den ultimative videovisning.
- **Game (Spil):** Aktivér overdrivekredsløbet for at få den bedste reaktionstid, reducere skæve kanter på genstande, der bevæger sig hurtigt på skærmen, forbedre kontrastforholdet mellem lyse og mørke områder. Denne funktion giver brugeren den bedste spilleoplevelse.
- **• Economy (Økonomi):** Med denne funktion indstilles lysstyrken og kontrasten, ligesom baggrundslyset finjusteres for at opnå det rette billede til hverdagens kontorprogrammer. Med nedsat strømforbrug.
- **• LowBlue-Mode (LowBlue-funktion):** LowBlue-funktionen er beregnet til at belaste øjnene mindre. Undersøgelser har vist, at ligesom ultraviolette stråler kan forårsage øjenskader, kan blå lysstråler i kortbølger fra LED-skærme med tiden forårsage øjenskader og påvirke synet. Philips LowBlue-funktionen er udviklet for dit velvære, og den bruger en smart

softwareteknologi til at reducere skadelige kortbølget blåt lys.

**Off (Fra):** Ingen optimering med SmartImage.

### **B** Bemærk

Philips LowBlue-funktion. Indstilling 2 er i overensstemmelse med TUV Low Blue Light-certificering. Denne funktion kan bruges ved at trykke på genvejstasten **⑦**, og tryk derefter på **Atasten**, for at vælge LowBlue-funktionen. Se hvordan SmartImage vælges i trinene ovenfor.

# 3.2 SmartContrast

## **H** Hvad er dette?

Unik teknologi, der dynamisk analyserer det viste indhold, og automatisk optimerer skærmens kontrastforhold til maksimal visuel klarhed. Den øger baggrundsbelysningen og giver et klarere, friskere og lysere billede eller dæmper baggrundsbelysningen med henblik på en tydelig visning af billeder på en mørk baggrund.

# **2** Hvorfor behøver jeg det?

Du ønsker den allerbedste visuelle klarhed og visning på enhvert indhold. SmartContrast styrer den dynamiske kontrast og indstiller baggrundslyset, så det giver klare, friske og lyse spilog videobilleder, samt viser en tydelig, læsbar tekst ved kontorarbejde. Ved at nedsætte skærmens strømforbrug, sparer du energiomkostninger og forlænger skærmens levetid.

## **B** Hyordan virker det?

Når du aktiverer SmartContrast, analyseres det viste indhold i realtid, og farver og baggrundslysets intensitet indstilles. Denne funktion forbedrer den dynamiske kontrast og giver således en bedre underholdningsoplevelse, når du ser videoer eller spiller spil.

# <span id="page-14-0"></span>**4. Introduktion til USBdockingskærm**

Philips USB-dockingskærme bruger universel port-replikation, der giver en enkel, ubemærket forbindelse til din computer.

Opret en sikker forbindelse til overfør data, video og lyd fra din computer med et enkelt USB-kabel.

# 4.1 Sådan bruges USBdockingskærmen med et USB-C til C-kabel

- 1. Tilslut USB C-C-kablet til USB C-porten på skærmen og din bærbare computer. Den kan overføre video, lyd, data, strøm via USB-C-kablet.
- 2. Sørg for, at [USB- C] er indstillet til "Upstream" på listen over indgangskilder.

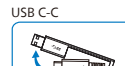

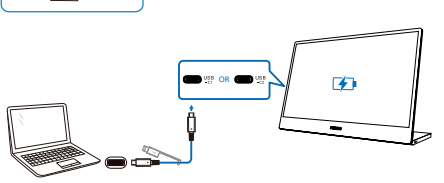

# **B** Bemærk

1. Sørg for, at din kilde er kompatible med DP Alt-funktionen via USB-type C til C-kablet.

2. Der er kun USB-C-porten, der understøtter USB-dockingfunktionen.

# <span id="page-15-0"></span>**5. Tekniske specifikationer**

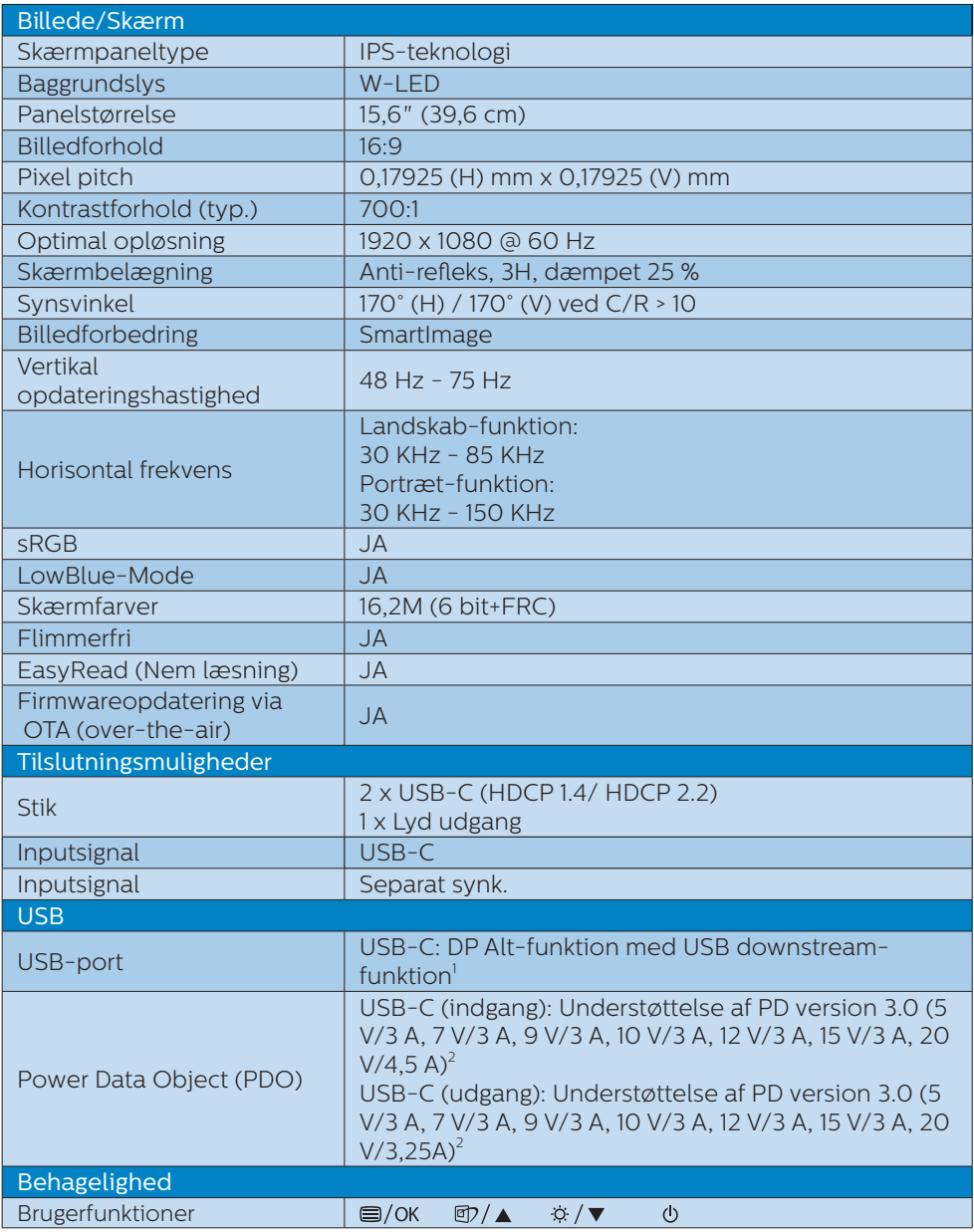

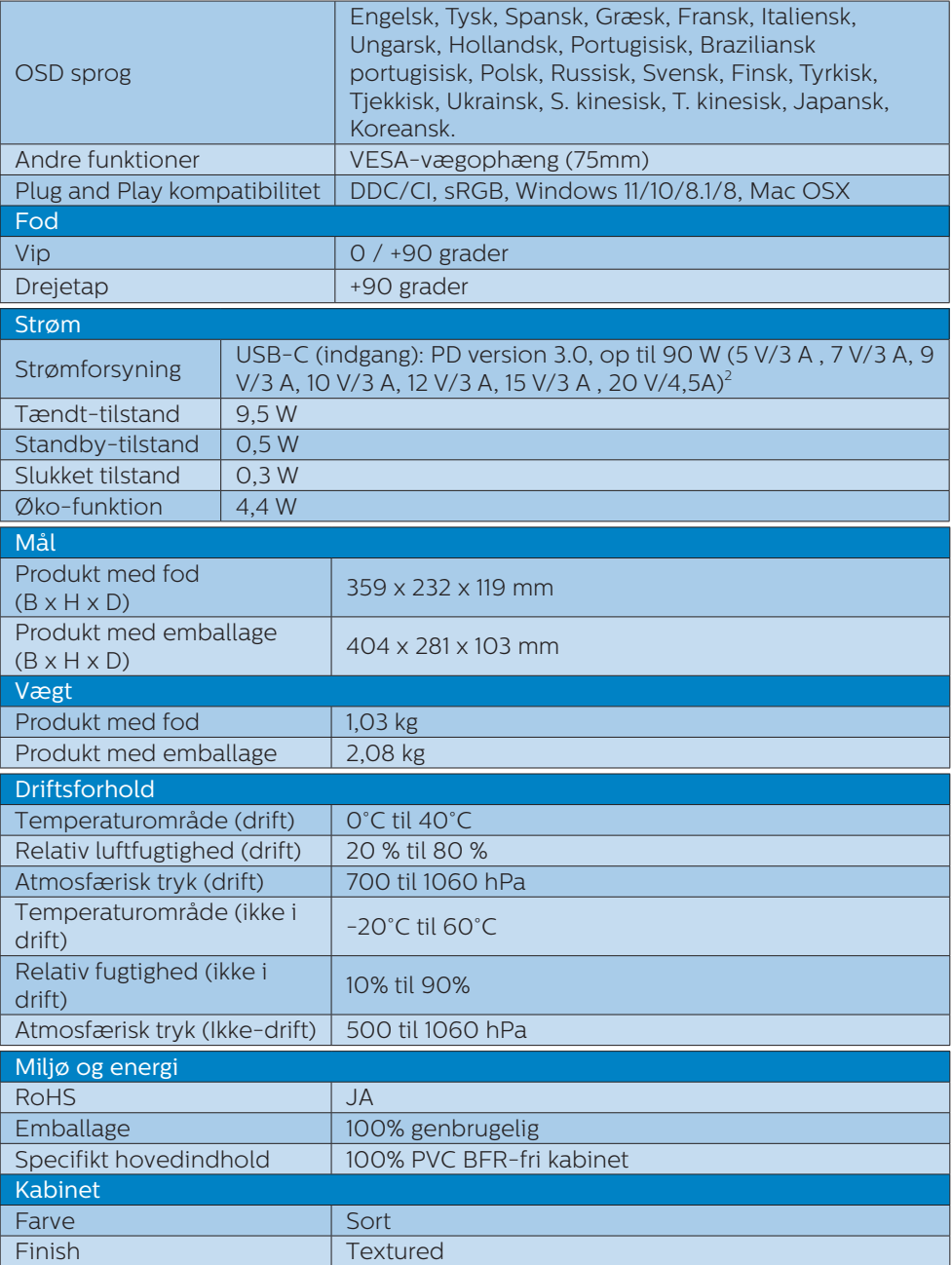

1 Bemærk venligst, at skiftet fra upstream til downstream ikke sker automatisk. Du skal derfor åbne skærmmeuen (OSD), hvor du skal skifte forbindelsen fra upstream til downstream. USB A-porten kan kun bruges med USB 2.0.

<sup>2</sup> Skærmens USB C-porte kan strømforsyne din enhed med op til 65 W. I tabellen nedenfor kan du se ind- og udgangseffekten, der overholder sikkerhedsstandarderne.

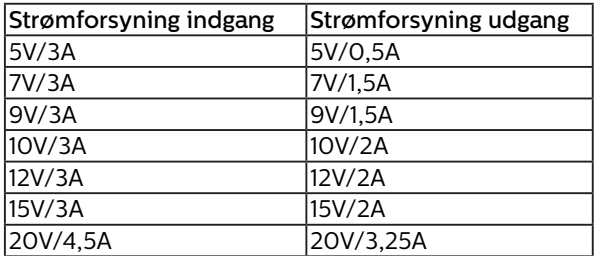

### Bemærk

- 1. Oplysningerne kan ændres uden varsel. Gå ind på [www.philips.com/support](http://www.philips.com/support) for at downloade den nyeste version af brochuren.
- 2. For at opdatere skærmens firmware til den nyeste version, skal du downloade softwaren SmartControl på Philips' hjemmeside. Enheden skal være forbundet til et netværk, når du opdaterer firmwaren via SmartControl OTA (over-the-air).

# <span id="page-18-0"></span>5.1 Opløsning og forudindstillede tilstande

### **Maksimal opløsning**

1920 x 1080 @ 75 Hz

# Anbefalet opløsning

1920 x 1080 @ 60 Hz

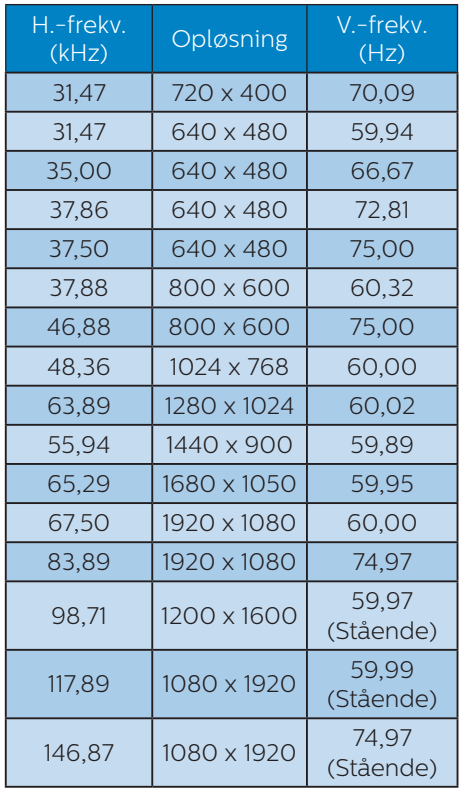

### Bemærk

Bemærk, at skærmen fungerer bedst i en opløsning på 1920 x 1080. For at opnå den bedste billedkvalitet anbefales det at følge denne anbefaling til opløsning.

For at opnå den bedste udsendelse, skal du altid sørge for, at dit grafikkort kan håndtere den maksimale opløsning og opdateringshastighed på denne Philips-skærm.

# <span id="page-19-1"></span><span id="page-19-0"></span>**6. Kundeservice og garanti**

# 6.1 Philips' regler ved pixeldefekter på fladskærme

Philips tilstræber at levere produkter af den højeste kvalitet. Vi anvender nogle af branchens mest avancerede produktionsprocesser og udfører en streng kvalitetskontrol. En gang imellem er defekte pixler eller sub-pixler på TFT-skærme dog uundgåelige. Ingen producent kan garantere, at alle paneler vil være fri for pixeldefekter, men Philips garanterer, at enhver skærm med et uacceptabelt antal defekter repareres eller udskiftes under garantien. Dette notat forklarer de forskellige former for pixeldefekter og definerer de acceptable defektniveauer for hver type. For at være berettiget til reparation eller udskiftning under garantien skal antallet af pixeldefekter på en TFT-skærm overskride disse acceptable niveauer. For eksempel må højst 0,0004% af subpixlerne på en skærm være defekte. Desuden sætter Philips endnu højere kvalitetsnormer på visse typer eller kombinationer af pixeldefekter, der er mere generende end andre. Denne pixelpolitik gælder i hele verden.

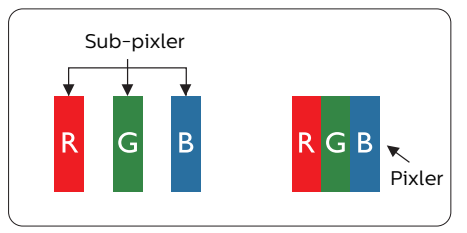

Pixler og sub-pixler

En pixel eller et billedelement er sammensat af tre sub-pixler med primærfarverne rød, grøn og blå. Når mange pixler sættes sammen, kan de danne et billede. Når alle sub-pixler i en pixel lyser, fremstår de farvede subpixler tilsammen som enkelt hvid pixel. Hvis de alle er mørke, fremstår de tre farvede sub-pixler tilsammen som en enkelt sort pixel. Andre kombinationer af oplyste og mørke sub-pixler fremstår som enkelte pixler i andre farver.

# Forskellige typer pixeldefekter

Pixel- og sub-pixeldefekter optræder på skærmen på forskellige måder. Der er to kategorier af pixeldefekter og flere typer sub-pixeldefekter i hver kategori.

# Defekte lyse prikker

Defekte lyse prikker (Bright Dot Defects) fremkommer som pixels eller underpixels, der altid lyser eller er "tændt". Det vil sige, at en lys prik er en underpixel, der fremstår på skærmbilledet, når skærmen viser et mørkt mønster. Der er følgende typer defekte lyse prikker.

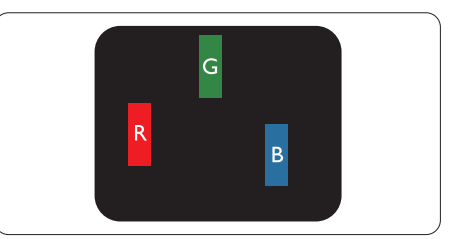

En tændt rød, grøn eller blå sub-pixel.

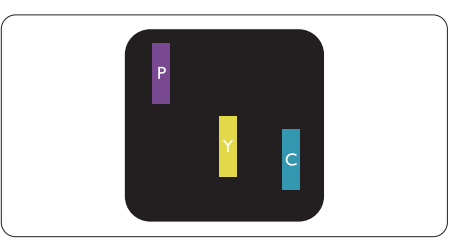

To sammenliggende tændte sub-pixler:

- Rød + Blå = Lilla
- $Rad + Gram = Gul$
- Grøn + Blå = Cyan (Lyseblå)

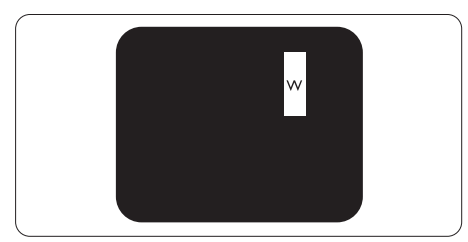

Tre sammenliggende tændte pixler (en hvid pixel).

# Bemærk

En rød eller blå lys prik skal være mere end

50 procent lysere end de omkringliggende prikker, mens en grøn lys prik er 30 procent lysere end de omkringliggende prikker.

### Defekte mørke prikker

Defekte mørke prikker (Black Dot Defects) fremkommer som pixels eller underpixels, der altid er mørke eller er "slukkede". Det vil sige, at en mørke prik er en underpixel, der fremstår på skærmbilledet, når skærmen viser et lys mønster. Der er følgende typer defekte mørke prikker.

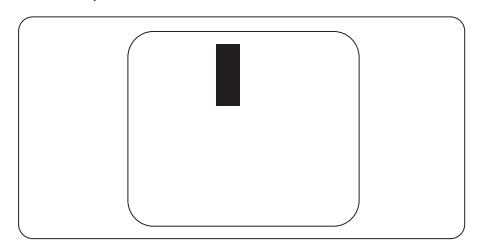

## Tætsiddende pixeldefekter

Da pixel- og sub-pixeldefekter af samme type, der ligger tæt på hinanden, kan være mere iøjnefaldende, specificerer Philips også tolerancer for tætsiddende pixeldefekter.

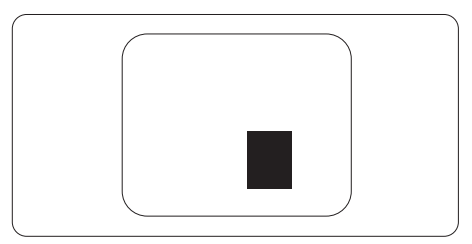

# Pixeldefekttolerancer

For at være berettiget til reparation eller udskiftning på grund af pixeldefekter i garantiperioden skal en TFT-skærm i en Philips fladskærm have pixel- eller sub-pixeldefekter, der overskrider de tolerancer, der er gengivet i følgende tabeller.

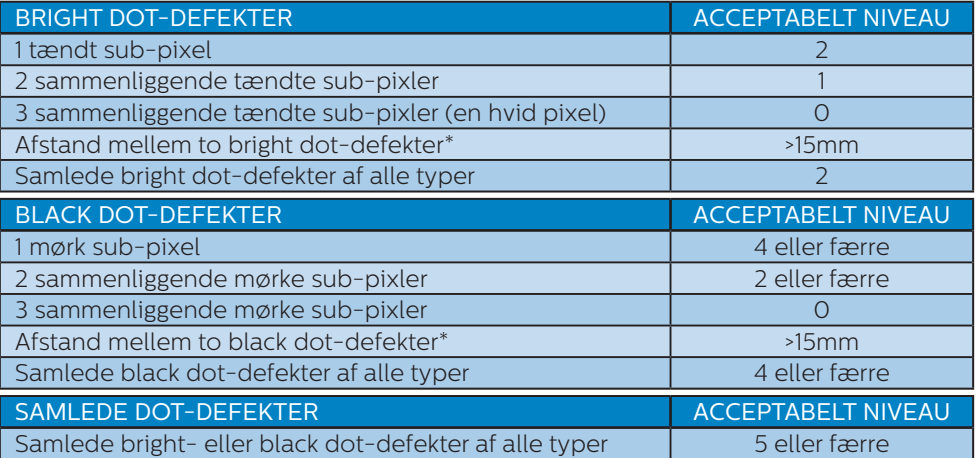

# Bemærk

1 eller 2 sammenliggende sub-pixel-defekter = 1 dot-defekt

# <span id="page-22-0"></span>6.2 Kundeservice og garanti

For oplysninger om garantidækning og gældende støttekrav i dit område, bedes du besøge www.philips.com/support eller kontakt dit lokale Philips kundeservicecenter.

Hvis du gerne vil forlænge din garantiperiode, tilbyder vi en forlænget garantidækning via vores certificeret servicecenter.

Garantiperioderne kan findes under Garantierklæring i vejledningen Vigtige oplysninger.

Hvis du ønsker at gøre brug af denne tjeneste, skal du sørge for at købe den senest 30 kalenderdage efter den oprindelige købsdato. Under den udvidede garantiperiode dækker den over afhentning, reparation og returnering, men brugeren er selv ansvarlig for alle omkostningerne.

Hvis den certificerede tjenesteudbyder ikke kan udføre de nødvendige reparationer, som tilbydes af den forlængede garanti, finder vi en anden løsning for dig, hvis muligt, i henhold til den forlængede garanti.

Du bedes kontakte vores Philips kundeservicecenter eller lokale kontaktcenter (via telefonnummeret hertil) for flere oplysninger.

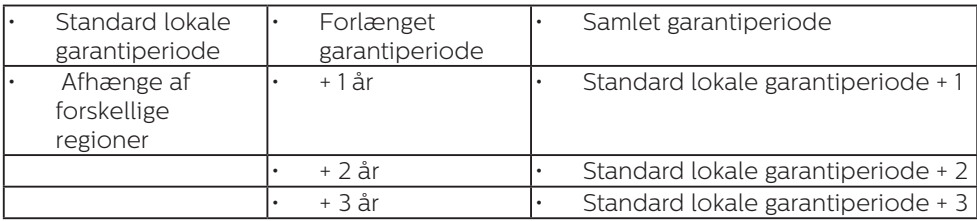

Nummeret til Philips kundeservicecenteret findes nedenfor.

\*\*Det oprindelig købsbevis og det forlængede garantibevis skal kunne fremvises.

## **B** Bemærk

Se venligst oplysningerne i vejledningen for servicehotlinen i dit område, som kan findes på Philips' hjemmeside.

# <span id="page-23-1"></span><span id="page-23-0"></span>**7. Fejlfinding og FAQ**

# 7.1 Fejlfinding

Denne side omhandler problemer, som kan klares af brugeren selv. Hvis problemet stadig er der, efter at du har prøvet disse løsninger, skal du kontakte Philips' kundeservice.

# Almindelige problemer

### Intet billede (strømdiode lyser ikke)

- Kontroller, at ledningen er sat i stikkontakten og bag på skærmen.
- Sørg først for, at tænd/sluk-knappen på skærmfoden er slukket, hvorefter den skal tændes.

### Intet billede (strømdiode lyser hvid)

- • Kontroller, at der er tændt for computeren.
- • Kontroller, at signalkablet er korrekt forbundet til computeren.
- Kontroller, at der ikke er nogen bøjede stikben på signalkablets stik. Hvis der er det, skal du få kablet repareret eller udskiftet.
- Energisparefunktionen kan være aktiveret

### Skærm siger

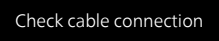

- Kontroller, at skærmkablet er korrekt forbundet til computeren. (Se også Quick Start Guiden).
- Tjek, om skærmkablets stikben er bøjede.
- Kontroller, at der er tændt for computeren.

# Automatisk knappen virker ikke

Den Automatiske funktion fungerer kun i VGA analog-tilstand. Hvis resultatet ikke er tilfredsstillende, kan der foretages manuelle justeringer via OSD-menuen.

### **B** Bemærk

Den Automatiske funktion er ikke nødvendig i DVI digital-tilstand.

### Synlige tegn på røg eller gnister

- Forsøg ikke selv at feilfinde
- Træk straks skærmens stik ud af stikkontakten
- • Kontakt straks en repræsentant fra Philips kundeafdeling.

# 2 Billedproblemer

### Billedet er ikke centreret

- Justér billedets position med funktionen "Automatisk" i OSDmenuerne.
- • Juster billedpositionen med Fase/Klokke af Opsætning i OSD hovedmenuen. Den kan kun bruges i VGA-tilstand.

### Billede vibrerer på skærmen

Tjek, at signalkablet er korrekt forbundet til grafikkortet eller pc'en.

### Lodret flimren

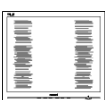

- • Justér billedet med funktionen "Automatisk" i OSD-menuerne.
- Eliminer de lodrette bjælker med Fase/Klokke af Opsætning i OSD hovedmenuen. Den kan kun bruges i VGA-tilstand.

### Vandret flimren

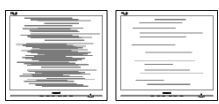

- Justér billedet med funktionen "Automatisk" i OSD-menuerne.
- Eliminer de lodrette biælker med Fase/Klokke af Opsætning i OSD hovedmenuen. Den kan kun bruges i VGA-tilstand.

### Billedet er sløret, uklart eller for mørkt

• Indstil kontrasten og lysstyrken i OSD.

#### Der forbliver et "fastbrænding", "efterbilledet" eller "spøgelsesbilledet", efter at der er slukket for strømmen.

- • Uafbrudt visning af stille eller statiske billeder over en længere periode kan gøre, at billedet "fastbrænding" på skærmen, dvs. de såkaldte "indbrændingsbillede" eller "spøgelsesbillede" på din skærm. "Fastbrænding" og "efterbilledet" eller "spøgelsesbilledet" er velkendte fænomener inden for LCD teknologien. I de fleste tilfælde forsvinder "indbrænding" eller "efterbillede" eller "spøgelsesbillede" gradvist, efter at strømmen er slået fra.
- Sørg altid for at aktivere en pauseskærm, der bevæger sig, når skærmen efterlades uden at blive anvendt.
- Du skal altid bruge en pauseskærm eller et andet program, der opdaterer skærmen regelmæssigt, hvis LCD skærmen viser statisk materiale i længere perioder.
- • Hvis der ikke bruges en pauseskærm eller et program, der opdaterer skærmen periodisk, kan der opstå alvorlige tilfælde af

"fastbrænding" eller "efterbilledet" eller "spøgelsesbilledet", som ikke forsvinder, og som heller ikke kan repareres. Ovennævnte skader er ikke dækket af garantien.

### Billedet er forvrænget. Tekst er utydelig eller sløret.

Indstil pc'ens skærmopløsning som skærmens anbefalede, native opløsning.

### Der ses røde, blå, mørke og hvide pletter på skærmen

De resterende prikker er normale i den flydende krystal-teknik, der bruges i dag. Se politikken om pixels for yderligere oplysninger.

## \* "Tændt" lyset er for kraftigt, og det er forstyrrende

• Du kan justere "Tændt" lyset med Strømdiode i OSD-menuerne.

For yderligere hjælp, bedes du venligst se kontaktoplysningerne for vores servicering under Vigtige oplysninger i vejledningen og kontakt Philips kundeservice.

\* Funktionsforskel i henhold til skærmen.

# <span id="page-25-0"></span>7.2 Generelle FAQ

- SP1: Hvad skal jeg gøre, hvis skærmen under installationen viser "Kan ikke vise denne videotilstand"?
- Sv.: Den anbefalede opløsning på denne skærm: 1920 × 1080 ved 60Hz.
- Frakobl alle kabler og forbind derefter pc'en til skærmen, som du brugte før.
- • I Windows Start menuen, vælg Indstillinger/Kontrolpanel. I Kontrolpanel-vinduet vælg Skærmikonet. I Skærm Kontrolpanel vinduet, skal du vælge "Indstillinger" fanebladet. Under indstillinger-fanen, under feltet "skrivebordsområde", skal du stille justeringsbjælken på 1920 × 1080 pixler.
- • Åbn "Avanceret egenskaber" og indstil opdateringshastigheden på 60Hz og klik derefter på OK.
- Genstart computeren og gentag trinene 2 og 3 og bekræft, at pc'en er indstillet til 1920 × 1080 ved 60Hz.
- **Luk for computeren, frakobl den** gamle skærm og genforbind Philips LCD skærmen.
- Tænd for skærmen og derefter for pc'en.
- SP2: Hvad er den anbefalede opdateringshastighed på LCD skærmen?
- Sv.: Den anbefalede opdateringshastighed på LCD skærme er 60Hz. I tilfælde af forstyrrelser på skærmen skal du sætte den op til 75Hz og se, om dette fjerner forstyrrelserne.
- SP3: Hvad er .inf- og .icm -filerne? Hvordan installerer jeg driverne (.inf og .icm)?

Sv.: Disse er driverfilerne til din skærm. Når skærmen installeres for første gang, beder din computer dig muligvis om skærmdrivere (.inf- og .icm -filer). Følg instruktionerne i din brugsvejledning, hvorefter skærmdriverne (.inf- og .icm -filer) installeres automatisk.

#### SP4: Hvordan justerer jeg opløsningen?

Sv.: Skærmkortet/grafikdriveren og skærmen bestemmer sammen opløsningerne til rådighed. Du kan vælge den ønskede opløsning under "Egenskaber for Skærm" i Windows® Kontrolpanelet.

#### SP5: Hvad, hvis jeg farer vild, mens jeg justerer skærmen?

Sv.: Tryk på knappen OK og vælg derefter "Nulstil" for at nulstille til alle originale fabriksindstillinger.

#### SP6: Er LCD-skærmen modstandsdygtig overfor ridser?

Sv.: Det anbefales generelt ikke at udsætte skærmens overflade for kraftige stød. Den er beskyttet mod skarpe og stumpe ting. Når du håndterer skærmen, så pas på ikke at trykke for kraftigt på skærmens overflade. Det kan påvirke garantibetingelserne.

#### SP7: Hvordan rengør jeg LCD skærmens overflade?

Sv.: Til normal rengøring skal du blot anvende en ren, blød klud. Til kraftigere rengøring skal du bruge isopropylalkohol. Brug ikke andre opløsningsmidler såsom ethylalkohol, ethanol, acetone, hexan osv.

### SP8: Kan jeg ændre skærmens farveindstilling?

- Sv.: Ja, du kan ændre farveindstillingen via skærmmenuen på følgende måde:
- Tryk på "OK" for at vise OSD (On Screen Display) menuen
- Tryk på "Ned-pil" for at vælge indstillingen "Farve", og tryk derefter på "OK" for at angive farveindstillingen. Der er tre indstillinger, som vist nedenfor.
	- 1. Farvetemperatur: Native, 5000K, 6500K, 7500K, 8200K, 9300K og 11500K. Med indstillinger i 5000K området virker skærmen "varm med en rød-hvid farvetone" mens en 11500K temperatur giver en "kold blå-hvid farvetone".
	- 2. sRGB: Dette er en standardindstilling, som sikrer korrekt udveksling af farver mellem forskellige enheder (f.eks. digitale kameraer, skærme printere, skannere osv).
	- 3. Brugerdefineret: Brugeren kan vælge sin foretrukne farveindstilling ved at indstille den røde, grønne og blå farve.

### Bemærk

En måling af farven på lys, der udstråles fra et objekt, mens det opvarmes. Denne måling udtrykkes på en absolut skala (kelvingrader). Lavere kelvingrader såsom 2004K er røde, højere temperaturer såsom 9300K er blå. Neutral temperatur, 6504K, er hvid.

- SP9: Kan jeg forbinde min LCD skærm til enhver pc, arbejdsstation eller Mac?
- Sv.: Ja. Alle Philips LCD skærme er fuldt kompatible med standard pc'er, Mac og arbejdsstationer. En ledningsadapter kan være nødvendig for at kunne forbinde

skærmen til dit Mac-system. Vi anbefaler, at du kontakter Philips salgsrepræsentant for yderligere oplysninger.

- SP10: Er Philips LCD skærme Plug-and-Play?
- Sv.: Ja, skærmene er Plug & Playkompatible med Windows 11/10/8.1/8, Mac OSX.
- SP11: Hvad er billedklæbning, fastbrænding, efterbilledet og spøgelsesbilledet på LCD skærme?
- Sv.: Uafbrudt visning af stille eller statiske billeder over en længere periode kan gøre, at billedet "fastbrænding" på skærmen, dvs. de såkaldte "efterbilledet" eller "spøgelsesbilledet" på din skærm. "Fastbrænding" og "efterbilledet" eller "spøgelsesbilledet" er velkendte fænomener inden for LCD teknologien. I de fleste tilfælde forsvinder "fastbrænding" eller "efterbilledet" eller "spøgelsesbilledet" gradvist, efter at strømmen er slået fra. Sørg altid for at aktivere en pauseskærm, der bevæger sig, når skærmen efterlades uden at blive anvendt. Du skal altid bruge en pauseskærm eller et andet program, der

opdaterer skærmen regelmæssigt, hvis LCD skærmen viser statisk materiale i længere perioder.

# **Advarsel**

Hvis der ikke bruges en pauseskærm eller et program, der opdaterer skærmen periodisk, kan der opstå alvorlige tilfælde af "fastbrænding" eller "efterbilledet" eller "spøgelsesbilledet", som ikke forsvinder, og som heller ikke kan repareres. Ovennævnte skader er ikke dækket af garantien.

- SP12: Hvorfor viser skærmen ikke skarp tekst? Hvorfor viser den forrevne tegn?
- Sv.: Din LCD monitor virker bedst på dens native opløsning på 1920 × 1080 ved 60Hz. Brug denne opløsning for at opnå det bedste billede.
- SP13: Hvordan låser eller låser jeg op for min genvejstast?
- Sv.: Hvis du vil låse skærmmenuen, holder du  $\blacksquare$ / OK inde, mens der er slukket for skærmen, hvorefter du trykker på (<sup>b</sup>) for at tænde for skærmen. Hvis du vil låse op for skærmmenuen - hold $\blacksquare$ /OK nede, mens skærmen er slukket, og tryk så på for at tænde for skærmen.

### Display controls locked

- SP14: Hvor kan jeg finde vejledningen Vigtige oplysninger, som er nævnt i EDFU?
- Sv.: Vejledningen Vigtige oplysninger kan downloades på Philips webside.

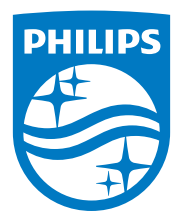

2022 © TOP Victory Investments Ltd. Alle rettigheder forbeholdes.

Dette produkt er fremstillet af og solgt under ansvar af Top Victory Investments Ltd., og det er Top Victory Investments Ltd. der stiller garantien til dette produkt. Philips og Philips Shield-mærket er registrerede varemærker tilhørende Koninklijke Philips N.V. og er brugt under licens.

Specifikationerne kan ændres uden varsel.

Version: M1116BU3302DE1WWL